## **Sharing OneDrive Files**

1. Once you have uploaded or created your file in OneDrive and are ready to share, select the file and click "Share".

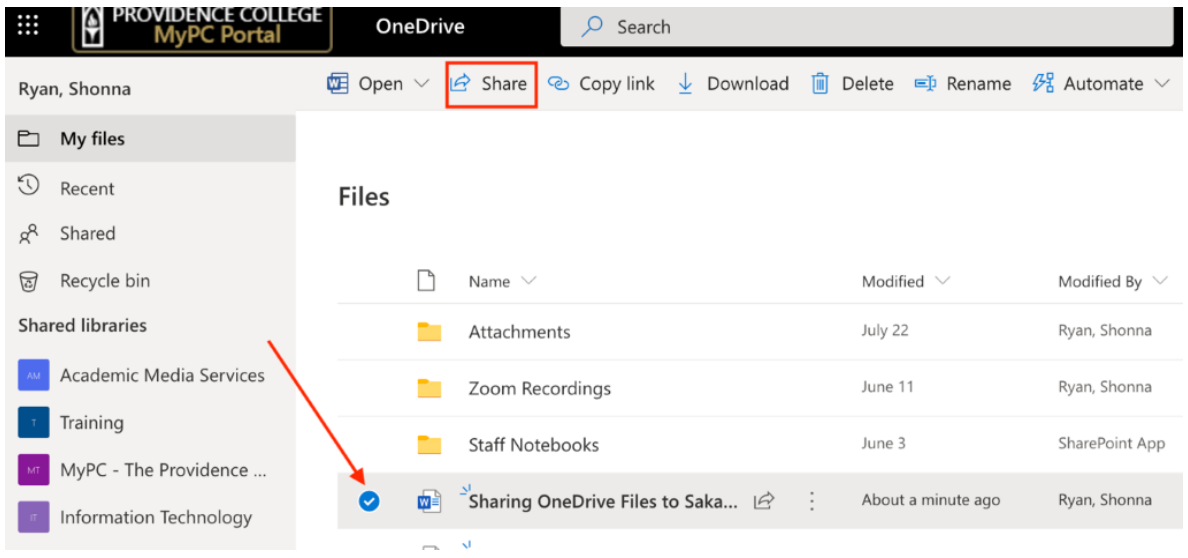

2. Since you will be sharing the link with more than one person, you will want to make sure that the privileges are set to "People in Providence College with the link". If this is not the option displaying, click on the privilege settings box.

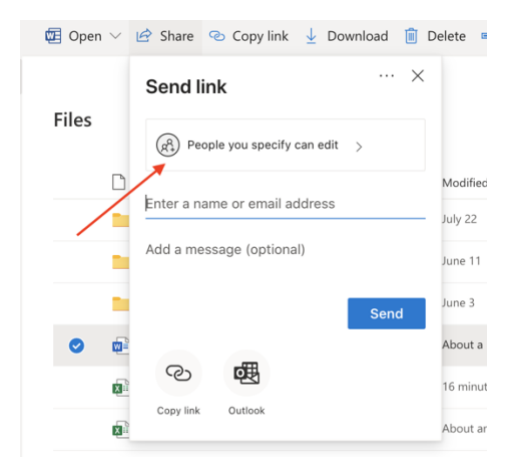

3. Select "People in Providence College with the link" and then click "Apply".

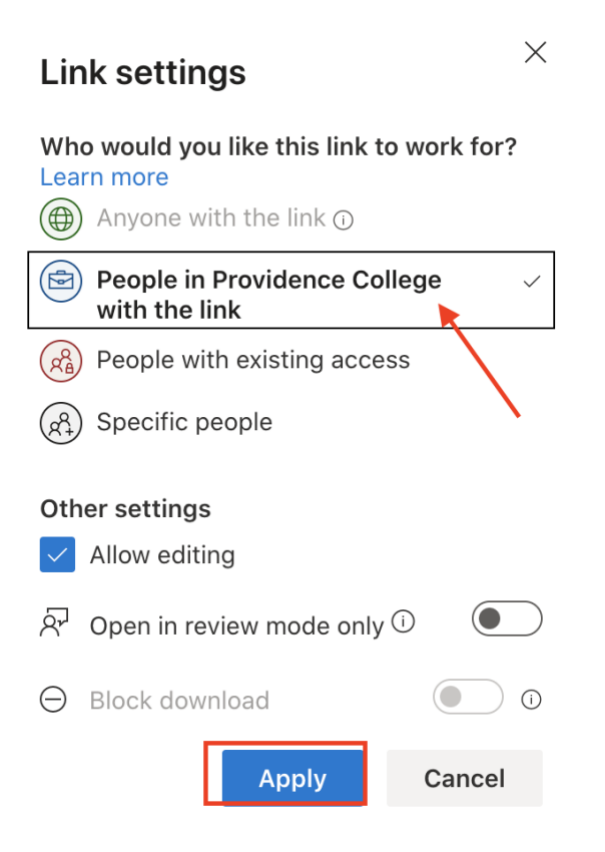

4. Now, click "Copy Link". If this link is shared with anyone at PC they will now be able to both view and edit the file.

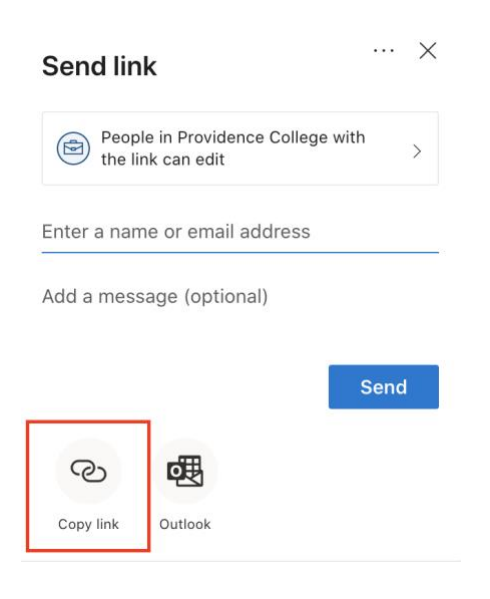